# *LC-144-IP*

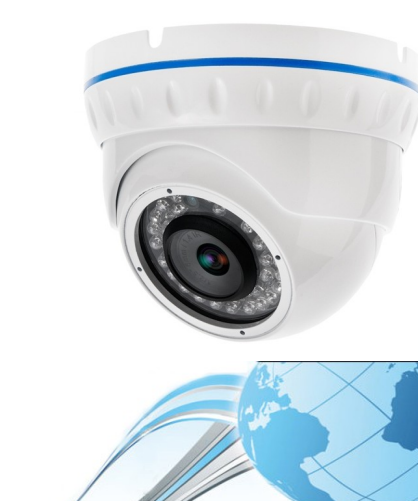

Kamera HD-IP

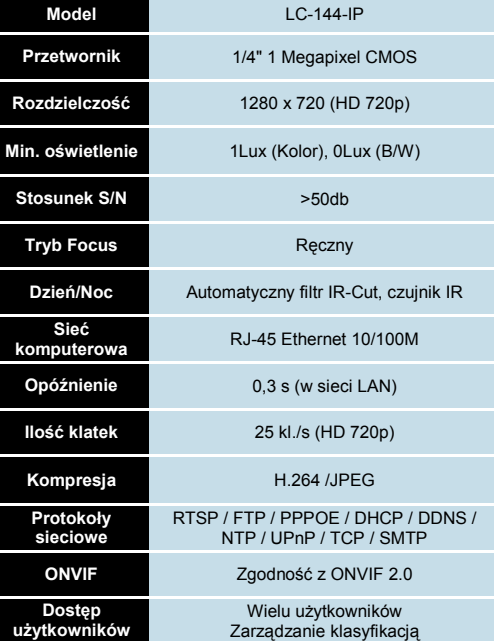

**Dane techniczne**

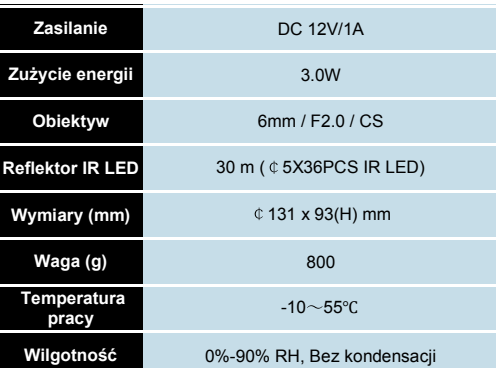

### **W zestawie**

żenia

języków

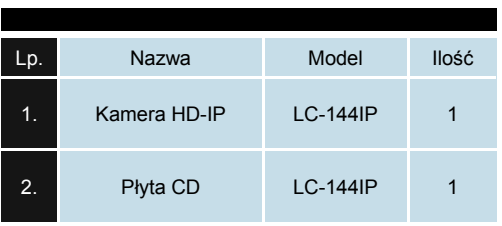

12. Wsparcie sieciowe i równoważenie obcią-

13. Interfejs użytkownika DIY, obsługa wielu

14. Obsługa funkcji elektronicznych map 15. Funkcja jednoczesnego odtwarzania 16. Wsparcie dla wielu podłączonych urządzeń

17. Przechowywanie danych XML

## **POŁĄCZENIE**

**DC12V 1A RJ45 Ethernet (VIDEO)**

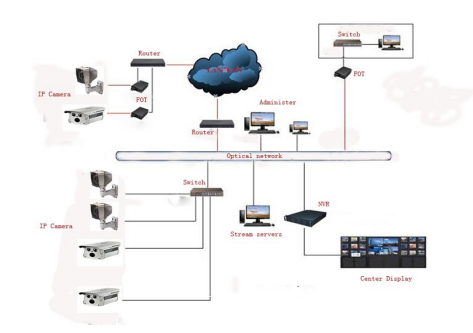

## **CECHY GŁÓWNE**

1. Automatyczne funkcje kontroli obrazu: AWB, AEC, ABLC

2. Konfiguracja WEB, zarządzanie Internet Explorer

3. Podwójne strumieniowanie

4. Menu OSD, Chroma, Jasność, Nasycenie barw, Zoom cyfrowy

5. Obsługa transmisji w czasie rzeczywistym, Zarządzanie alarmami, Powiadamianie e-mail

6. Wspiera: DDNS, UPNP: ONVIF 2.0;

przełącznik IR-Cut, czuła w podczerwieni 7.Zapewnia OpenSDK

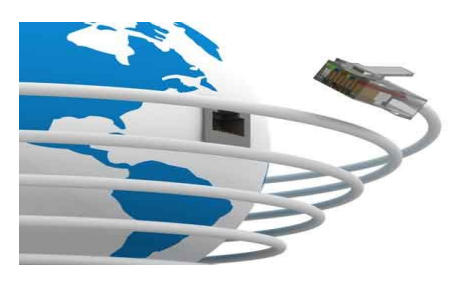

*Po otrzymaniu produktu należy go rozpakować, a następnie sprawdzić stan urządzenia oraz kompletność dołączonych do niego akcesoriów.*

*Nie należy demontować urządzenia. Jeśli kamera nie działa, skontaktuj się z lokalnym przedstawicielem firmy.*

## **Oprogramowanie LC-MultiWindows**

1. Zarządzanie dostępem N struktur organizacyjnych, zarządzanie i obsługa użytkowników

- 3. Wsparcie dla wielu okien wideo na ekranie i sterowanie ekranem
- 4. Wsparcie przechwytywania
- 
- 
- XML
- 8. Obsługa arkuszy kalkulacyjnych EXCEL

9. Wsparcie inteligentnych protokołów transmisji wideo

10. Skoordynowane działanie obsługi wielu serwerów

11. Monitorowanie w czasie rzeczywistym, kontrola zdarzeń alarmowych, automatyczne nagrywanie wideo, odtwarzanie nagrań wideo

2. Wyszukiwanie urządzeń

- 
- 5. Wsparcie lokalnego wzmocnienia
- 6. Dostęp do logów klientów

7. Obsługuje wszystkie rodzaje małych, średnich i dużych baz danych, takich jak: SQL / MySQL /

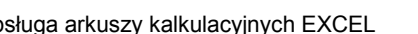

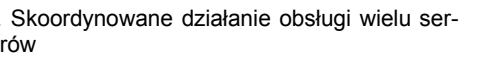

## **Jak uzyskać dostęp do IPC za pomocą strony WWW?**

1. Otwórz przeglądarkę IE

2. Wprowadź adres IP: 192.168.1.168

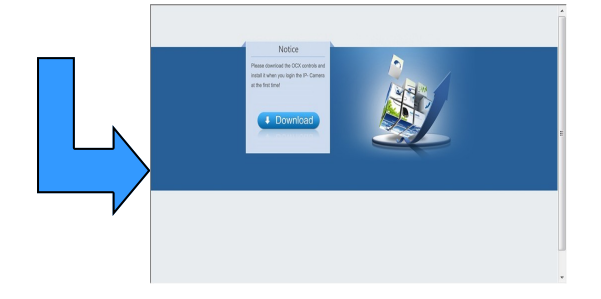

3. Pierwsze logowanie wymaga pobrania i instalacji obsługi formatów OCX. Po zakończeniu instalacji pojawi się komunikat w nowym oknie.

# **The Installation is complete! Please reload your webpage** 确定

4. Kliknij OK, po czym nastąpi odświeżenie interfejsu. Wprowadź numer konta i hasło, lub dane konta domyślnego: User: *admin*, Password: *admin*

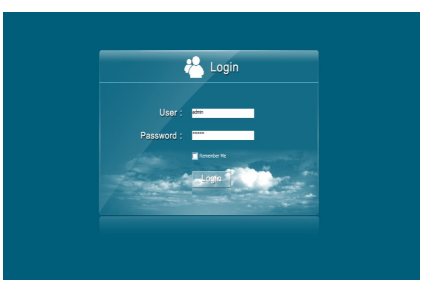

## **Jak uzyskać dostęp do kamery IP za pomocą RTSP?**

Pobierz i zainstaluj oprogramowanie VLC, Otwórz interfejs, wybierz otwarty strumień sieciowy

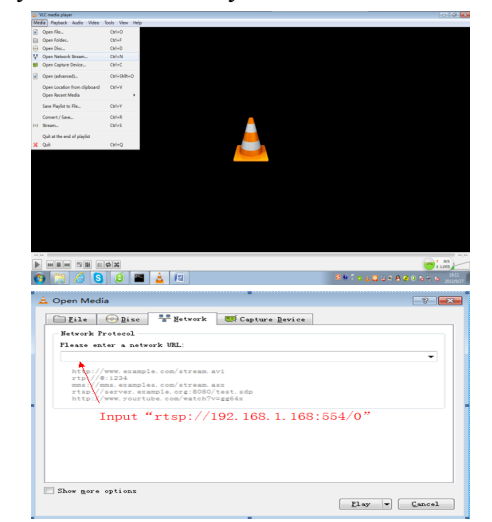

Wprowadź RTSP://192.168.1.168:554/0, Kliknij OK, następnie pojawi się panel logowania. Dane domyślne: User name: *admin*, Password: *admin*

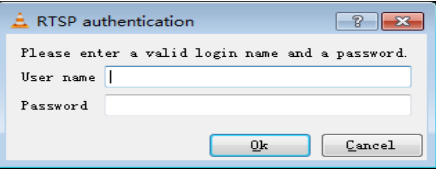

### **Przypomnienie**:

Domyślny adres IP kamery IP to 192.168.1.168. Jeżeli Twój komputer nie jest w sieci 192.168.1.xxx. należy ujednolicić segmenty sieci. Przykładowo poprzez modyfikację adresu IP komputera lub kamery IP.

## **ROZWIĄZYWANIE PROBLEMÓW**

#### **Przywróć ustawienia fabryczne urządzenia**

1. Port urządzenia jest zmieniony i nie można uzyskać dostępu do urządzenia

- 2. Adres IP jest zmieniony i nie można uzyskać dostępu do kamery.
- 3. Inny powód, który uniemożliwia dostęp do kamery.

#### **Dlaczego wyskakuje komunikat "Get Param Failed"?**

- 1. Proszę sprawdzić informacje o adresie IP i numer portu
- 2. Upewnij się czy kamera została podłączona prawidłowo
- 3. Słaba wydajność i zły stan sieci

#### **Dlaczego w trakcie podglądu obraz się zatrzymał?**

1. Niestabilna sieć (potrzebujesz lepszej sieci)

2. Zła konfiguracja komputera, np. słaby procesor lub karta graficzna

3. Jednoczesny dostęp zbyt wielu użytkowników

4. Problem z rozdzielczością i częstotliwością odświeżania obrazu

## **Dodawanie klienta urządzenia, na co zwrócić**

#### **uwagę?**

Wprowadzane dane muszą być prawidłowe. Jeśli kamera pracuje w sieci LAN, można ją wyszukać i dodać. Należy jednak pamiętać, że nazwa użytkownika i hasło muszą być prawidłowe.

#### **Dlaczego nie mogą uzyskać dostępu do kamery za pomocą strony WWW?**

- 1. Błędy adresowe w IPC.
- 2. Brak zainstalowanej kontroli OCX.
- 3. Błędna nazwa konta i hasło 4. Niska przepustowość sieci

#### **Dodałem urządzenie, dlaczego pokazuje się komunikat "Initial Failed!"?**

Rozwiązanie: Należy usunąć urządzenie i ponownie je dodać.

#### **Nie można uzyskać dostępu do kamery po aktualizacji?**

Wyczyść pamięć cache przeglądarki. Kroki: otwórz IE, kliknij "Narzędzia" i wybierz "Opcje internetowe", następnie znajdź "Tymczasowe pliki internetowe" i kliknij przycisk "Usuń pliki". Upewnij się, że zaznaczono "Usuń całą zawartość offline" i kliknij przycisk "Ok". Można również wejść w menu "Start", uruchomić "cmd" i wpisać komendę "arp-d". Ponownie sprawdź dostęp do kamery.

## **WPROWADZENIE**

Dziękujemy za zakup naszego produktu. Proszę przeczytaj poniższą instrukcję dokładnie by uniknąć błędów w użytkowaniu sprzętu.

1.1. Przeczytaj dokładnie instrukcję przed rozpoczęciem użytkowania kamery IP HD.

1.2. Montaż kamery powinien być przeprowadzony przez profesjonalny serwis.

1.3. W celu zapewnienia jak najdłuższej żywotności przetwornika, nie wystawiaj go na długotrwałe działanie intensywnego źródła światła.

1.4. Nie dotykaj przetwornika. Gdy kamera nie jest używana, zabezpiecz go odporną na kurz osłoną.

1.5. Do czyszczenia kamery użyj czystego, suchego i miękkiego materiału. Jeżeli kamera jest bardzo zabrudzona użyj materiału zwilżonego delikatnym detergentem rozcieńczonym z wodą do najbardziej zabrudzonych miejsc.

1.6. Pod żadnym pozorem nie instaluj kamery pod klimatyzatorem lub wylotem wentylacyjnym - wilgoć powstała wskutek różnicy temperatur w tych miejscach może zupełnie zamazać obraz z kamery.

1.7. Proszę upewnić się, że wszystkie źródła energii elektrycznej są wyłączone.

1.8. Jeżeli kamera nie działa, na przykład: przewód zasilający lub wtyczka zostaną uszkodzone, kamera zawilgotnieje lub zostanie uszkodzona przez jakiś obiekt rzucony w jej stronę etc., proszę pilnie skontaktować się z producentem lub serwisem. Próby naprawiania i rozmontowywania kamery na własną ręką są równoznaczne z unieważnieniem gwarancji.

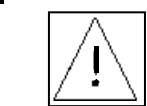

Symbol ma na celu zwrócenie uwagi użytkownika na istotne zasady eksploatacji i utrzymania (konserwacji). Instrukcje w literaturze towarzyszącej urządzeniu.

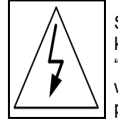

Symbol ma na celu zwrócenie uwagi użytkownika na obecność nieizolowanych "niebezpiecznych napięć", które mogą mieć wystarczającą wielkość, aby stworzyć ryzyko porażenia osób prądem.

## **UWAGA!**

- Zasilacz musi posiadać atest bezpieczeństwa. Jego napięcie wyjściowe, prąd, napięcie polaryzacji i temperatura robocza muszą być zgodne z wymogami kamery.
- Podczas korzystania z kamery w trakcie wyładowań atmosferycznych, należy pamiętać o zapewnieniu odpowiedniego uziemienia lub odłączyć kabel od źródła zasilania.
- W celu przechwycenia wysokiej jakości obrazu, kabel wideo i kabel zasilający nie powinien być zbyt długi.

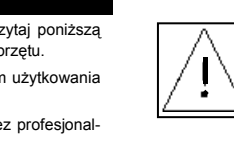